# CATTANEODALLAGLIO.GOV.IT

#### LINEE GUIDA UTILIZZO SITO INTERNET DI ISTITUTO PER DOCENTI Piattaforma utilizzata WORDPRESS

#### *SOMMARIO*

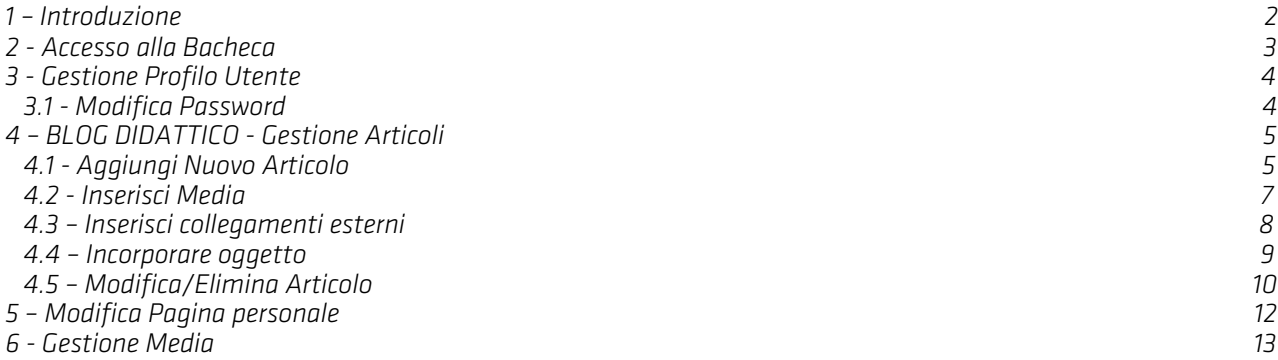

Manuale realizzato da Fabrizio Silvetti Per dubbi e info contattare *info@fabriziosilvetti.com*

### 1 – INTRODUZIONE

Il sito internet dell'Istituto Cataneo Dall'Aglio è realizzato con la piattaforma *Open Source Word Press* che permette la gestione dei contenuti ad *utenti* diversi divisi per ruoli, direttamente online. Per collegarsi al sito occorre inserire nel browser utilizzato (Internet Explorer, Chrome, Firefox…) l'indirizzo www.cattaneodallaglio.gov.it.

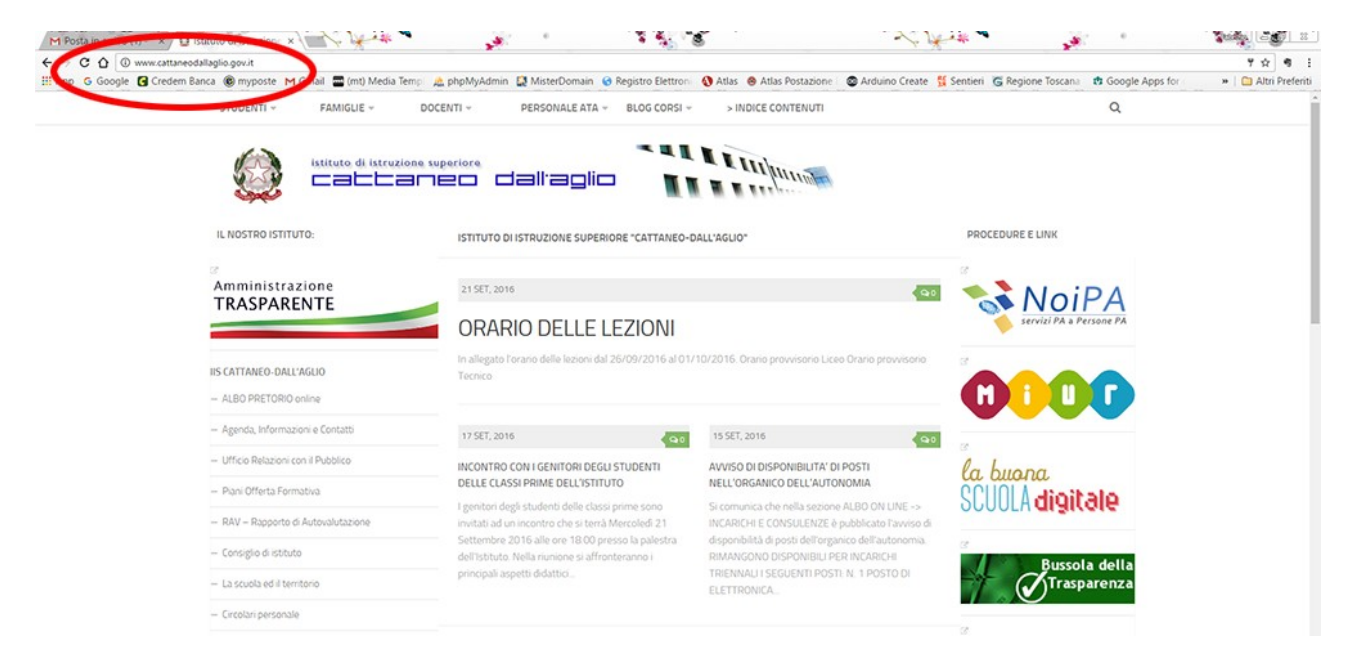

### 2 – ACCESSO ALLA BACHECA DI AMMINISTRAZIONE

Per accedere alla Bacheca di gestione dei contenuti occorre inserire nel *modulo di Login*, nel menù sinistro delle pagine del sito, i dati di accesso assegnati al proprio utente:

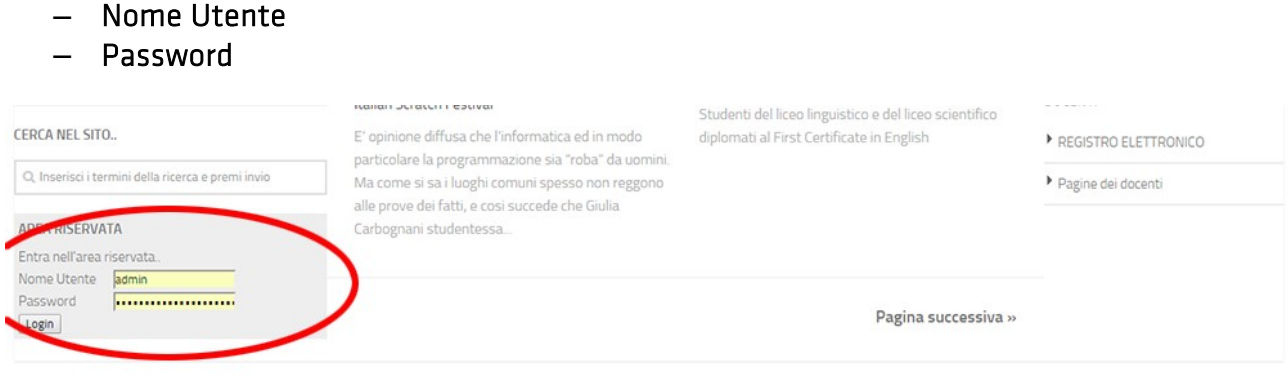

Una volta effettuato l'accesso verrete indirizzati alla *Bacheca di Amministrazione*, cioè all'interfaccia di gestione dei propri contenuti.

Entrati nella Bacheca verrà visualizzata la schermata riassuntiva delle proprie attività ed a sinistra il *menù degli strumenti a disposizione*.

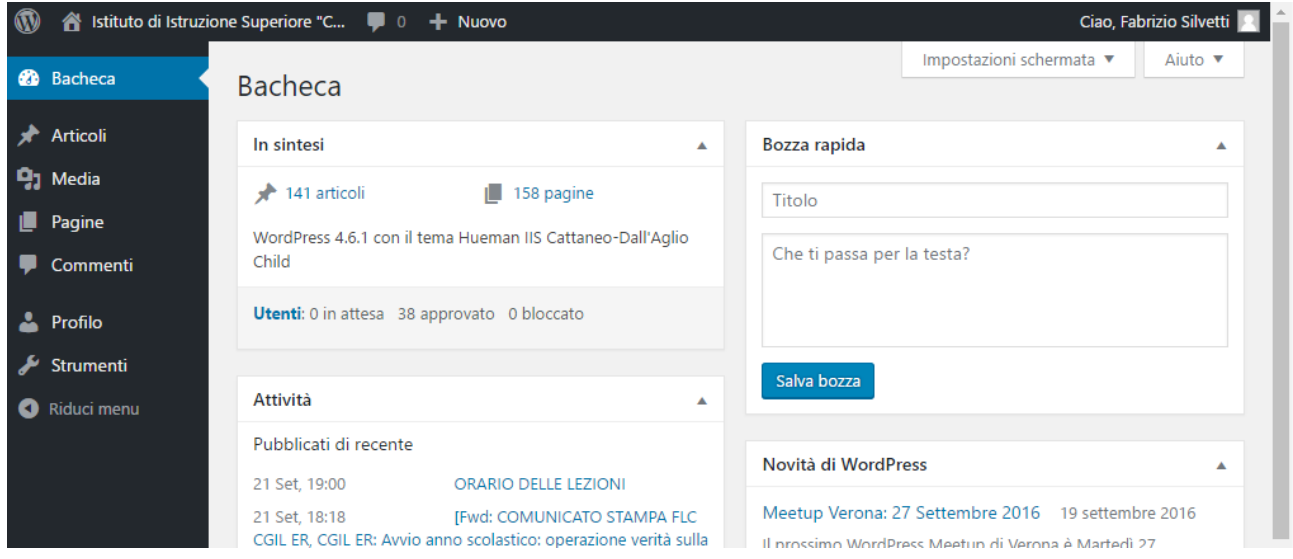

Per passare dalla visualizzazione Bacheca a quella della homepage del sito occorre clickare sul nome dell'Istituto in alto a sinistra della schermata.

### 3 – GESTIONE PROFILO UTENTE

Selezionando la voce "*Profilo*" si entra nella gestione del proprio profilo dove è possibile scegliere tra varie impostazioni personali.

Tra queste, tra le altre cose, troveremo il *Nome utente* creato (non editabile), il *Nome* ed il *Cognome*, l'indirizzo *Email, la Password…* che possono essere modificati.

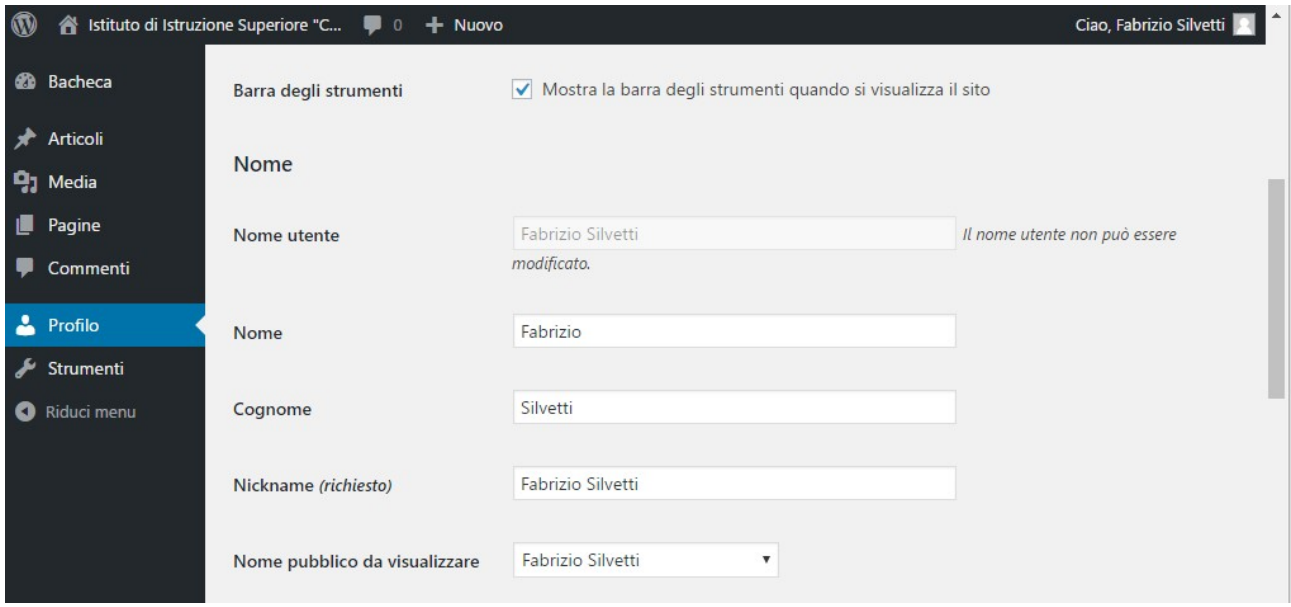

#### 3.1 - Modifica Password

A fondo schermata si trova la sezione Gestione account attraverso la quale è possibile modificare la propria *password*.

Per modificarla occorre clickare su "Genera password" e ci apparirà una password complessa inserita dal sistema. Se riteniamo di mantenerla dobbiamo copiarla e memorizzarla, e quindi aggiornare il profilo con il pulsante "Aggiorna profilo".

Se invece vogliamo inserirne una a nostro piacimento dobbiamo digitarla nel campo Nuova password e, se risulta Debole, spuntare la voce Conferma l'utilizzo di password debole prima di aggiornare l'account.

A questo punto il sistema ci invierà una *mail di conferma cambio password* e per accedere alla Bacheca dovremo utilizzare questa *nuova password*.

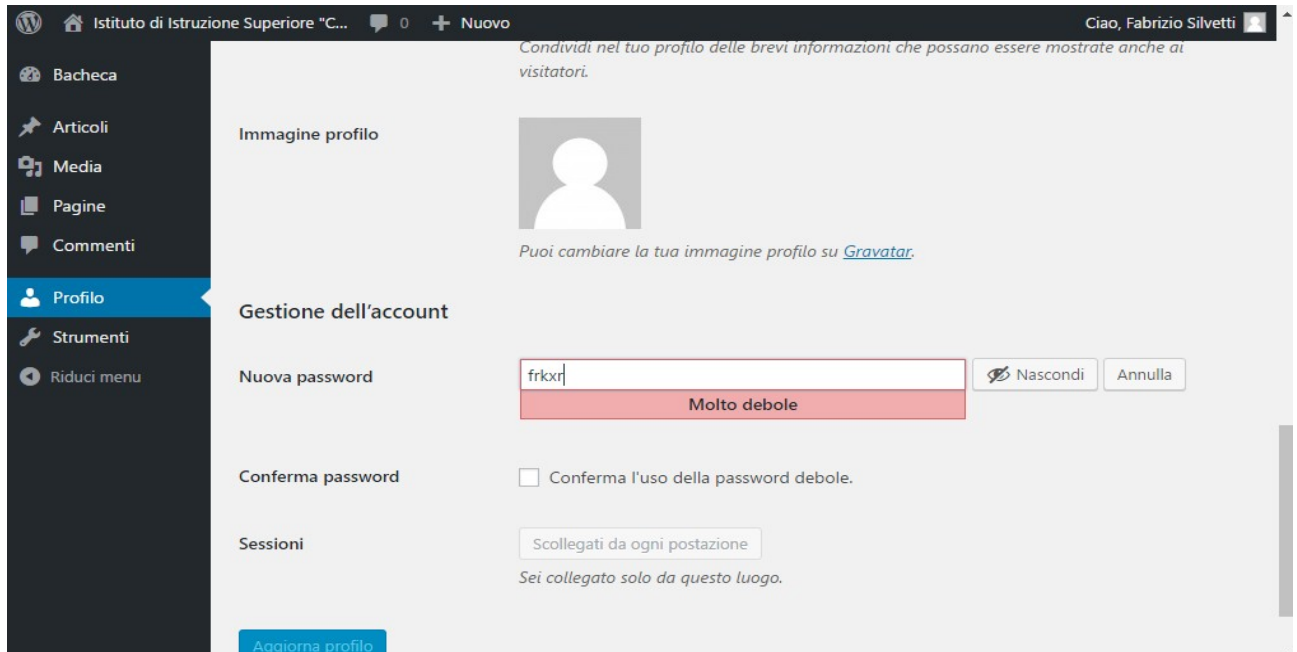

## 4 – BLOG DIDATTICO - GESTIONE ARTICOLI

Quello che in WordPress viene definito *Articolo* è una forma di contenuto multimediale (notizia, lezione, appunti, compiti assegnati...) utilizzabile per creare un Blog Didattico. Organizzando in modo opportuno i contenuti è possibile creare una raccolta di unità didattiche o appunti per esse, esercizi o contenuti extra, da utilizzare durante le lezioni a scuola e a disposizione gratuita per gli studenti.

### 4.1 - Aggiungi Nuovo Articolo

Per pubblicare un *Nuovo Articolo* occorre come prima cosa selezionare la voce "Articoli" del menù. Nella schermata che comparirà troveremo l'elenco degli articoli creati dall'utente, con la possibilità di selezionarli per *modificarli* o *rimuoverli*.

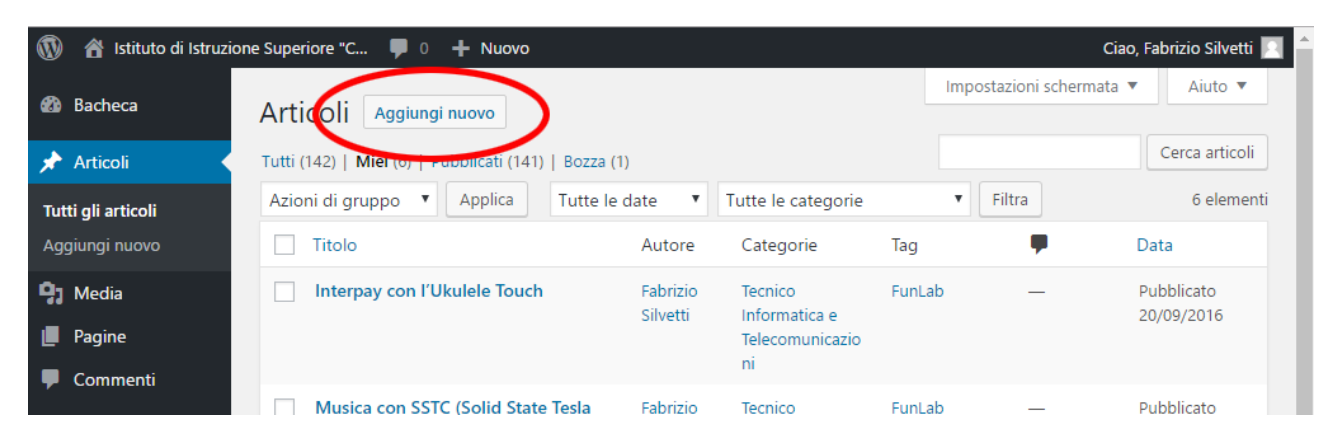

Per crearne uno nuovo dobbiamo clickare sul pulsante "Aggiungi nuovo" in alto alla pagina che ci rimanderà al modulo di inserimento riportato di seguito:

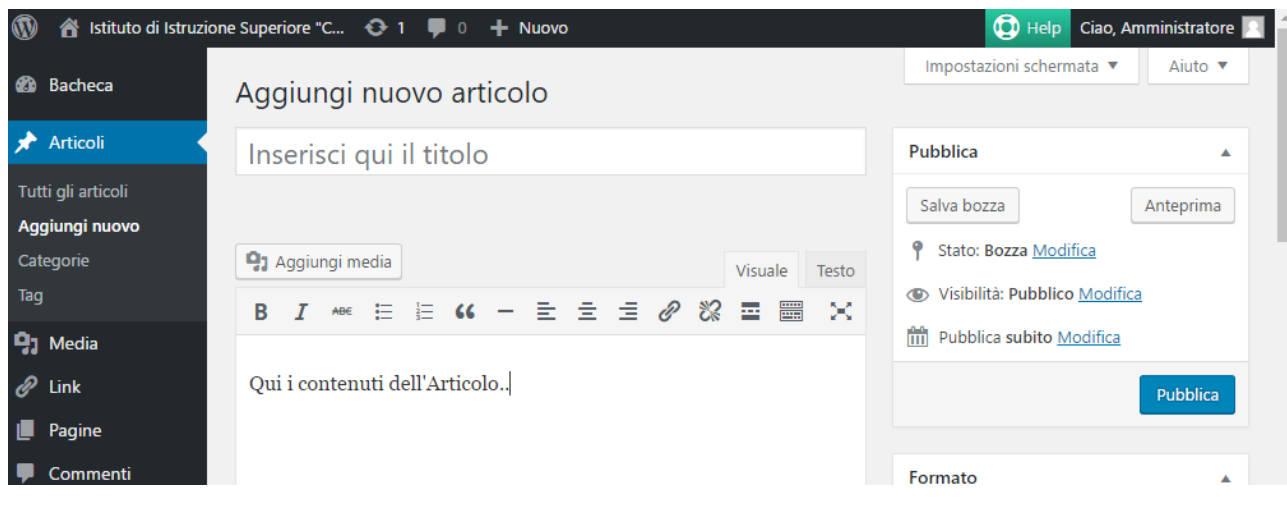

E' sempre necessario inserire almeno Titolo e Contenuto.

Il *Titolo* sintetico deve essere digitato nel campo indicato ed il *Contenuto* nel campo di testo sottostante agli strumenti di formattazione disponibili. Strumenti che possiamo utilizzare per rendere meglio comprensibile il testo.

Durante l'inserimento dei contenuti è bene mantenere la vista "Visuale", invece di quella "Testo", selezionando la label a destra in alto del campo di inserimento, per avere già una anteprima di come essi appariranno agli utenti.

E' possibile inserire nel corpo dell'Articolo, oltre a testi formattati, immagini, file allegati o video, come vedremo nel paragrafo 4.2.

L'inserimento di video è necessario farlo tramite link allo stesso caricato su piattaforme di video sharing (*You Tube*, *Vimeo*..)

Una volta inseriti i contenuti, prima di pubblicare l'articolo sul sito attraverso il pulsante *Pubblica*, dobbiamo selezionare la Categoria. Inserire i Tags e selezionare l'eventuale Immagine in

#### evidenza.

Per selezionare la *Categoria*, o le *categorie*, a cui vogliamo appartenga l'Articolo che stiamo per pubblicare dobbiamo spuntare quella scelta nel box *Categorie* a destra nella schermata

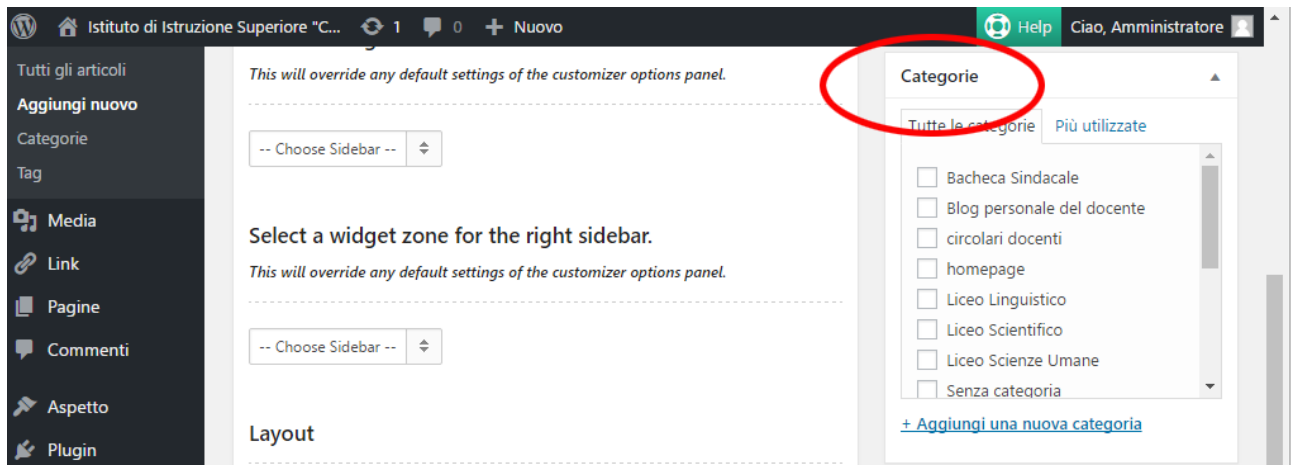

Gli articoli così creati compariranno, a seconda delle categorie selezionate, nella pagina del *Blog personale del docente* piuttosto che in quella del *Blog di Indirizzo/i*.

Le categorie a disposizione dei docenti sono solo quelle relative al proprio blog o ai vari corsi, quindi:

Blog personale del docente Liceo Linguistico Liceo Scientifico Liceo Scienze Umane Tecnico Amministrazione, Finanza e Marketing Tecnico Costruzioni, Ambiente e Territoio Tecnico Elettotecnica ed Elettronica Tecnico Informatica e Telecomunicazioni

Le altre voci presenti sono da ignorare..

Per inserire invece i *Tags*, che sono parole chiave attraverso le quali gli utenti potranno visualizzare un insieme di articoli che trattano argomenti correlati (classe, materia, argomento didattico..), dovremo scriverli nell'apposito campo di testo

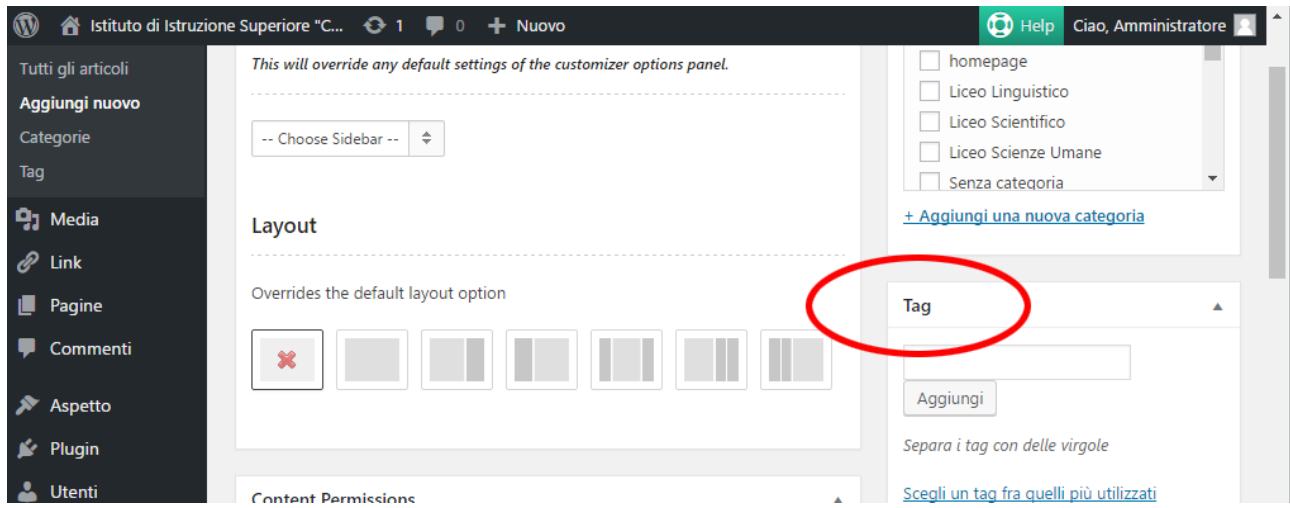

L'inserimento di una *Immagine in evidenza*, che comparirà a modi intestazione dell'Articolo nella pagine di elenco, occorre clickare su Imposta immagine in evidenza seguendo poi la procedura di

#### caricamento del media

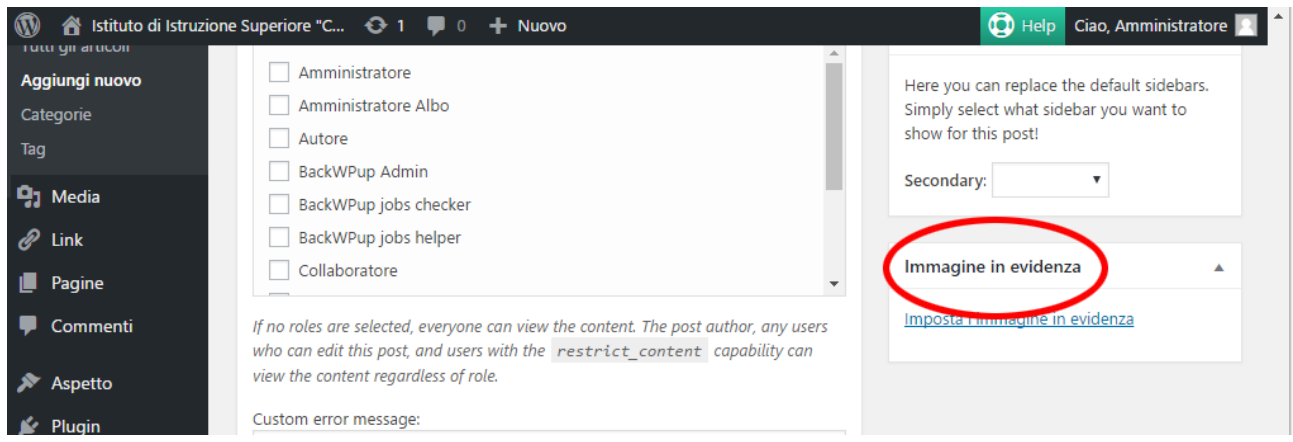

Per rendere ora visibile l'articolo sul sito dobbiamo *pubblicarlo* clickando il pulsante "Pubblica", che si trova in alto a destra della pagina.

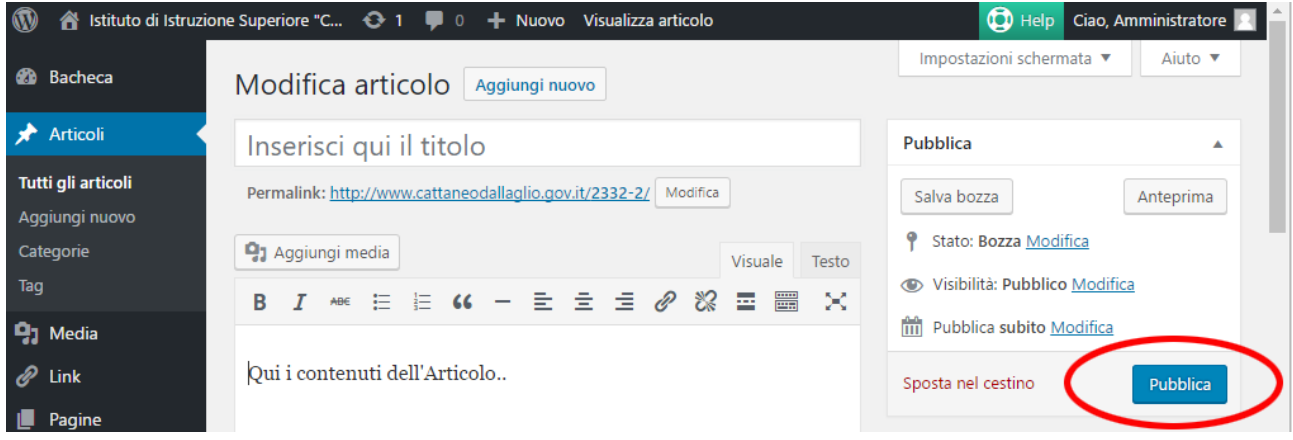

Da questo momento l'articolo sarà online nella sezione scelta.

#### 4.2 - Inserisci Media

Per aggiungere un *media* (immagini, pdf o altro) occorre posizionare il cursore nella posizione in cui lo si vuole inserire all'interno del campo di testo di Articolo o Pagina e clickare "Aggiungi media".

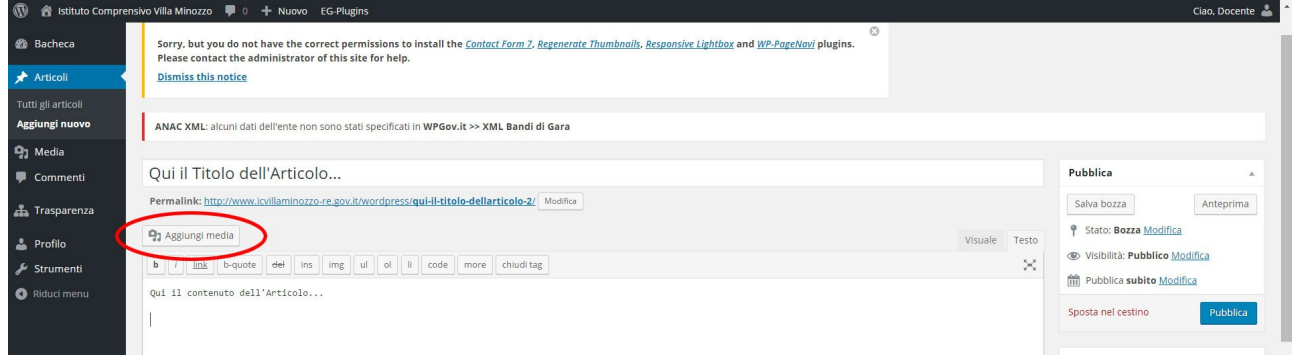

Si aprirà la schermata che segue e *trascinando i file* da una cartella aperta sul computer o clickando su "Selezionare i file" possiamo caricare nella *Libreria media* il materiale.

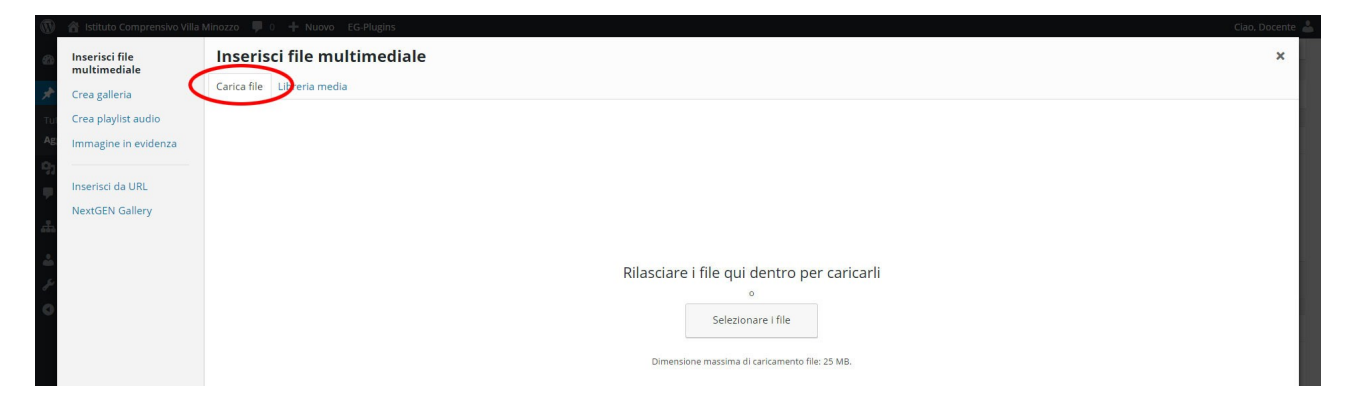

Dalla Libreria media è quindi possibile selezionare il file da inserire e quindi clickando sul pulsante "Inserisci nell'articolo" lo aggiungeremo all'articolo.

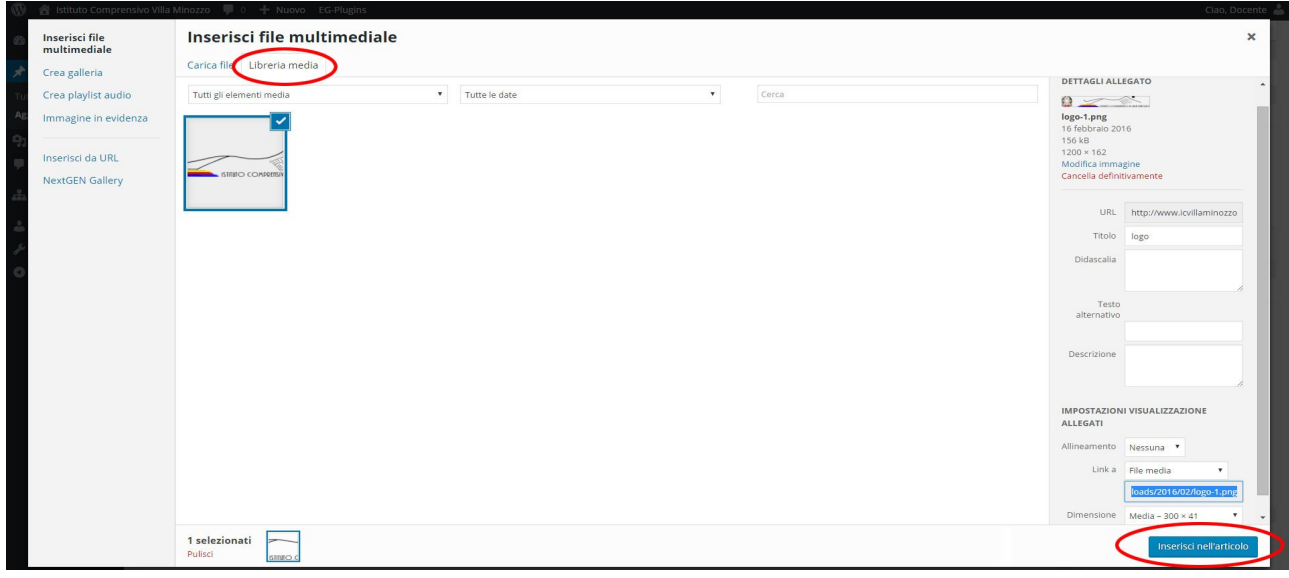

#### 4.3 – Inserire Link esterni

Per inserire nell'articolo un collegamento a contenuti esterni al sito di Istituto, come altri siti internet, directories o altro, dobbiamo evidenziare il testo o l'immagine che sarà il collegamento nella pagina e poi clickare sul simbolo di "collegamento" come nell'immagine

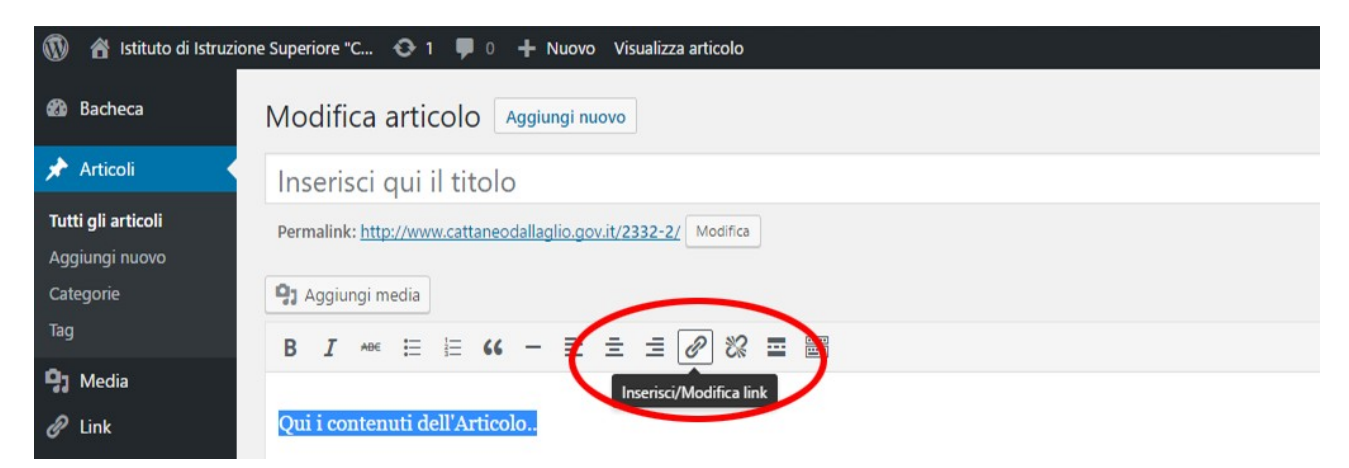

Si aprirà quindi un input di testo entro il quale scrivere l'indirizzo della pagina internet o del contenuto da web da collegare.

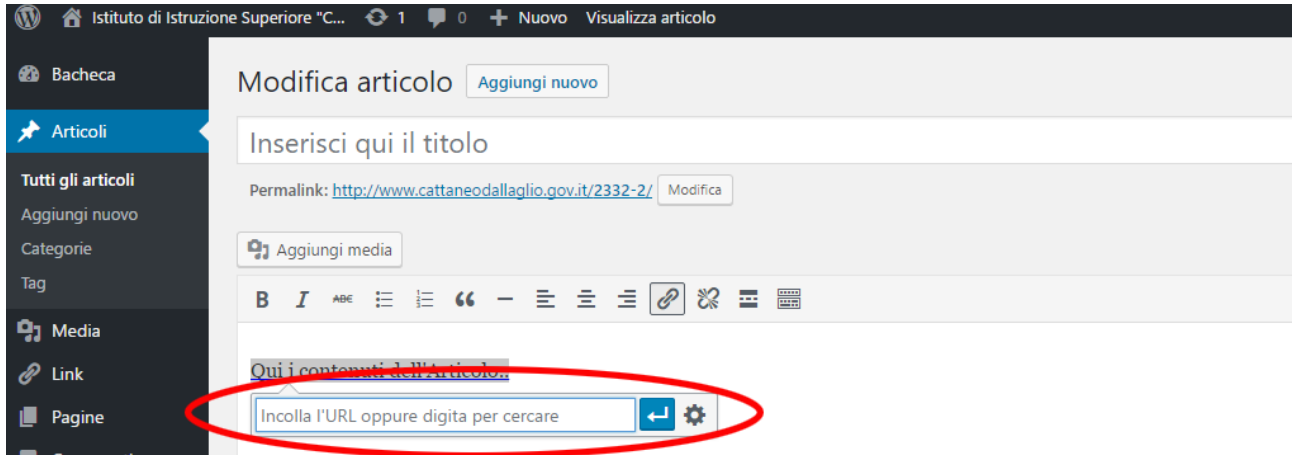

#### 4.4 – Incorporare oggetto

La necessità di incorporare un oggetto si presenta ogni volta che, per esempio, vogliamo inserire nella pagina un video direttamente da una piattaforma di Video Sharing come *You Tube* o *Vimeo*. Incorporare un oggetto all'interno della Pagina o dell'Articolo comporta l'utilizzo dell'editor in vista *Testo*.

Dovremo quindi incollare, nella posizione nella quale vogliamo compaia il video, il codice che avremo copiato sul sito di sharing relativo al *Testo da incorporare.* Per *You Tube*

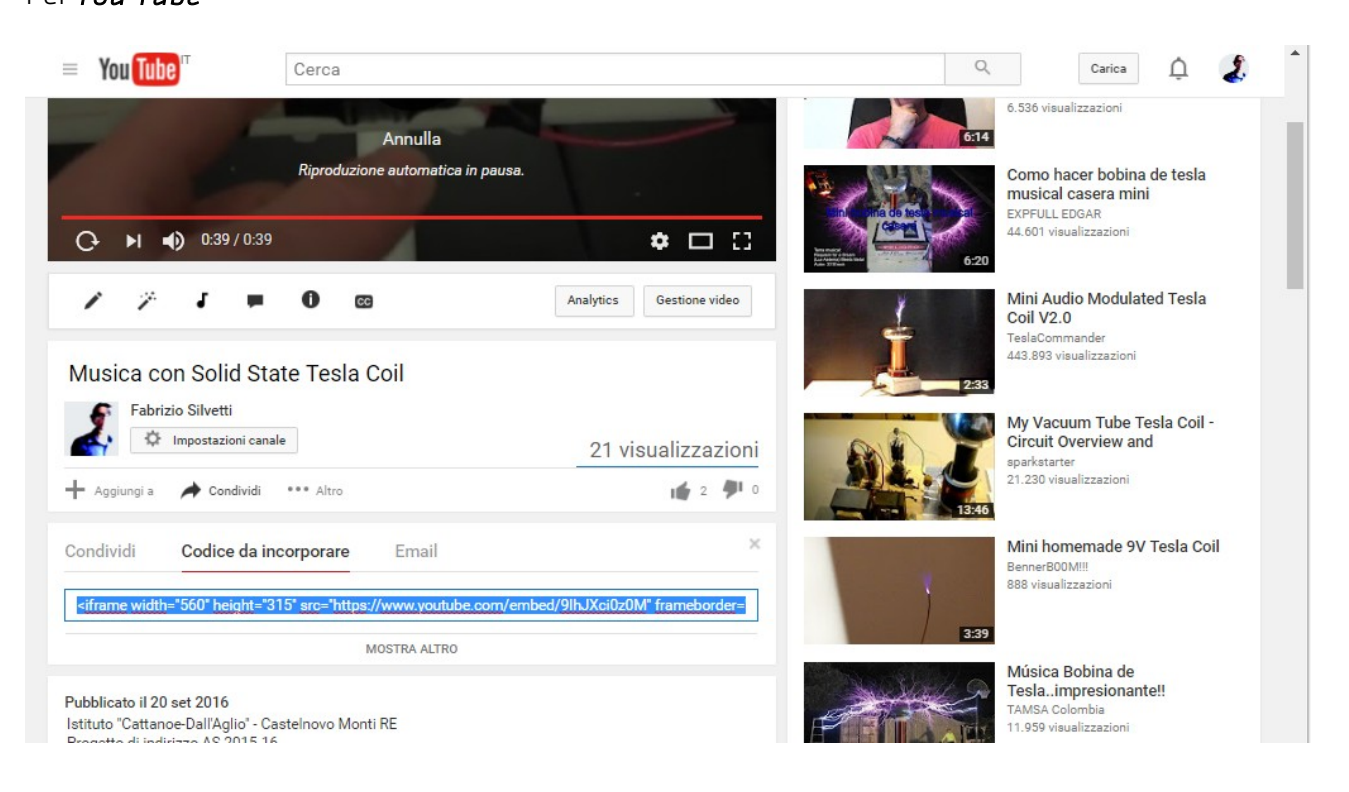

#### Per *Vimeo*

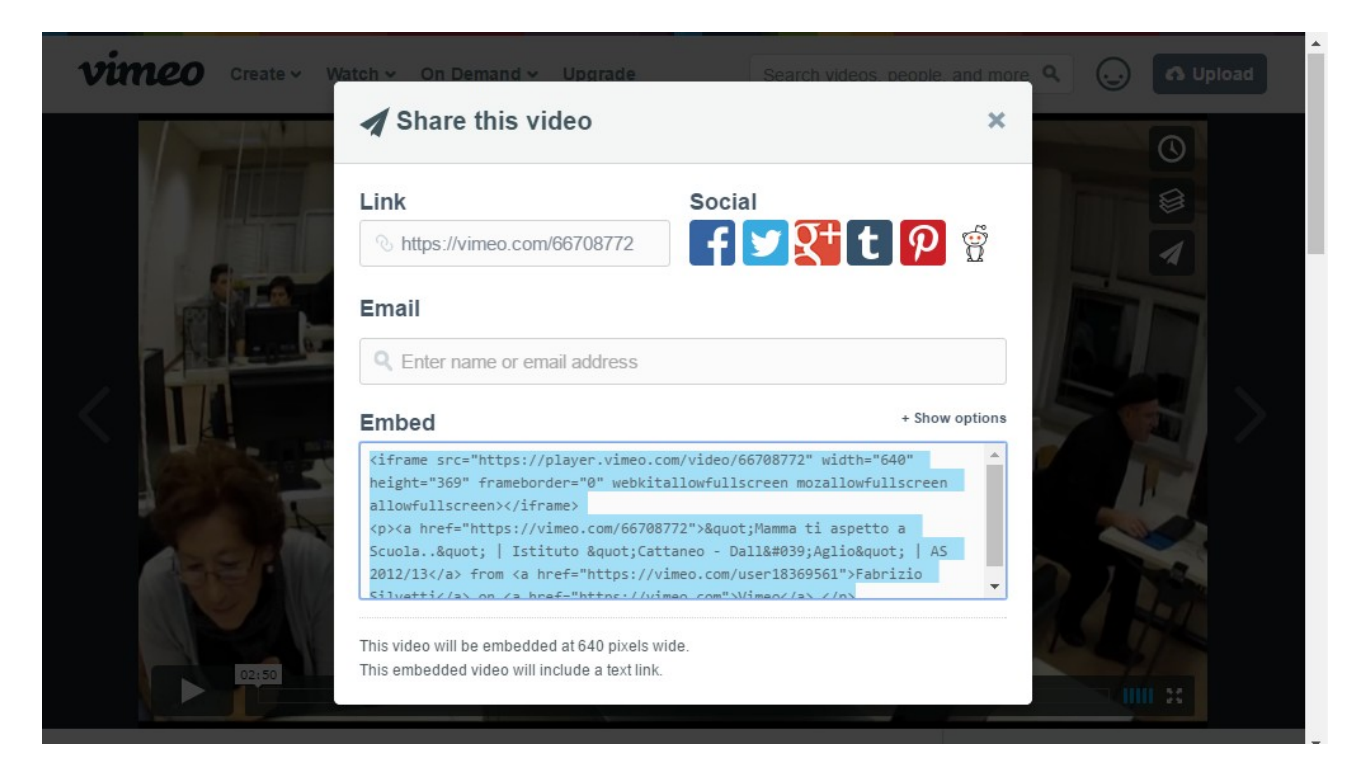

#### 4.5 – Modifica/Elimina Articolo

La *modifica* di un Articolo può essere effettuata, una volta entrati nell'elenco dei propri, clickando sul titolo o su *Modifica* relativo.

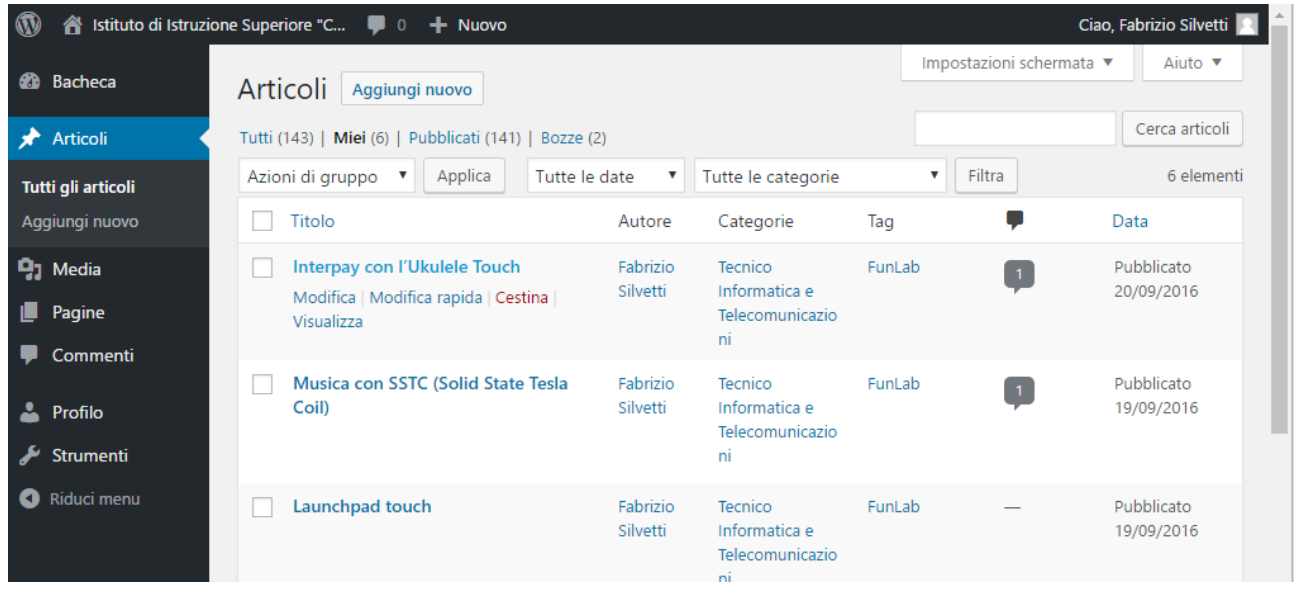

Una volta effettuate le modifiche è necessario, affinchè diventino attive, Aggiornare l'*Articolo*

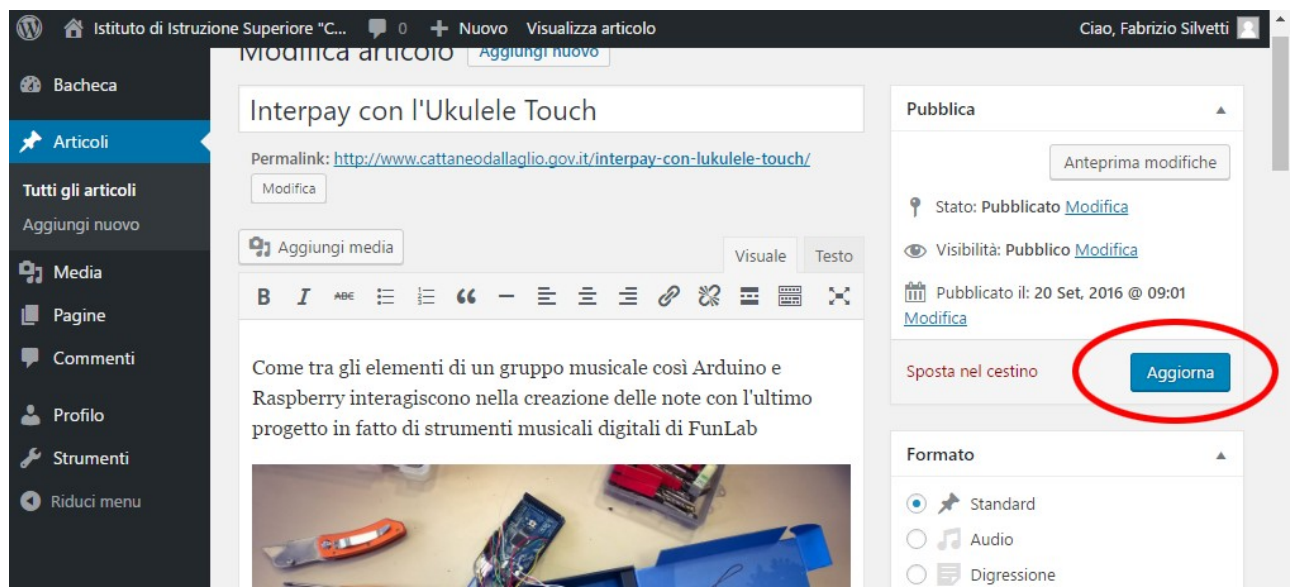

*L'eliminazione di* un articolo precedentemente pubblicato può avvenire dalla schermata precedente clickando Sposta nel cestino oppure, per più articoli, dall'elenco degli *Articoli*  spuntando quelli da elimina e selezionando dalle *Azioni di gruppo* Sposta nel cestino come nella figura seguente

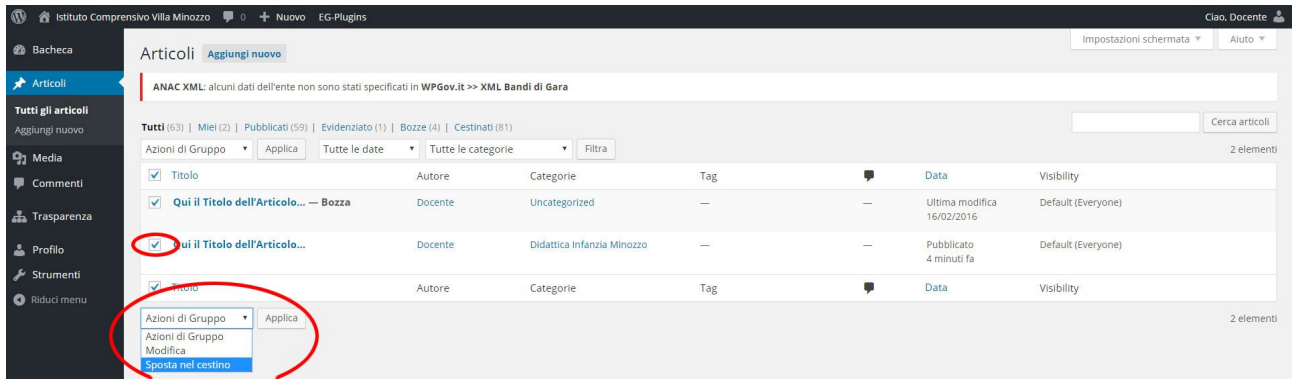

Per rendere effettiva l'azione di gruppo dovremo clickare Applica.

## 5 – MODIFICA PAGINA PERSONALE

Lo strumento Pagina in Word Press è una forma di contenuto multimediale simile all'Articolo, ma con funzione diversa.

Mentre quest'ultimo, per i docenti, riguarda attività didattica e progetti e può essere raggruppato dinamicamente sulla base dell'*autore*, delle *categorie* alle quali appartiene e dei *tags*, una *Pagina* è un elemento più statico che fa parte della struttura del sito.

La *Pagina personale* è quindi un riferimento per gli utenti del sito per ciò che riguardano *dati*, *incarichi*, *ruoli istituzionali* e *contatti* del docente.

Per modificare la *Pagina personale* occorre entrare nella sezione Pagine della Bacheca di Word Press dove, nella sezione *Mio*, verrà elencata la pagina. Scorrendo con il mouse sopra al nome apparirà un menù che contiene la voce Modifica

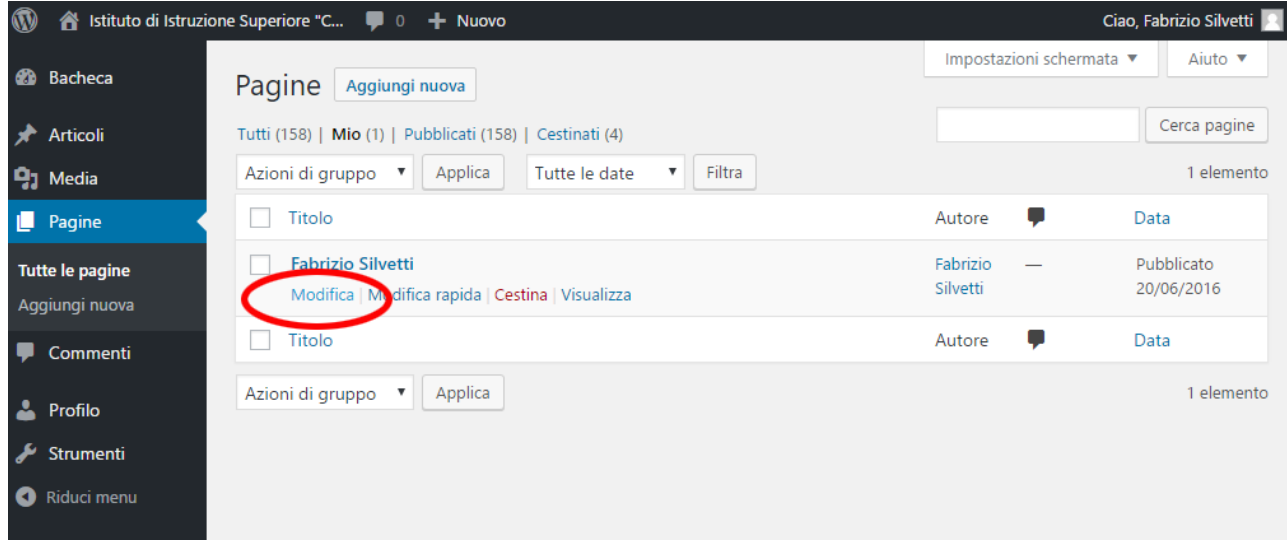

Clickando su Modifica si aprirà l'editor dei contenuti della pagina, all'interno del quale è possibile inserire/modificare *testi*, *immagini*, *file allegati*, *link* con le stesse modalità viste per gli *Articoli*. Per le *Pagine* non sono disponibili *Categorie* e *Tags*.

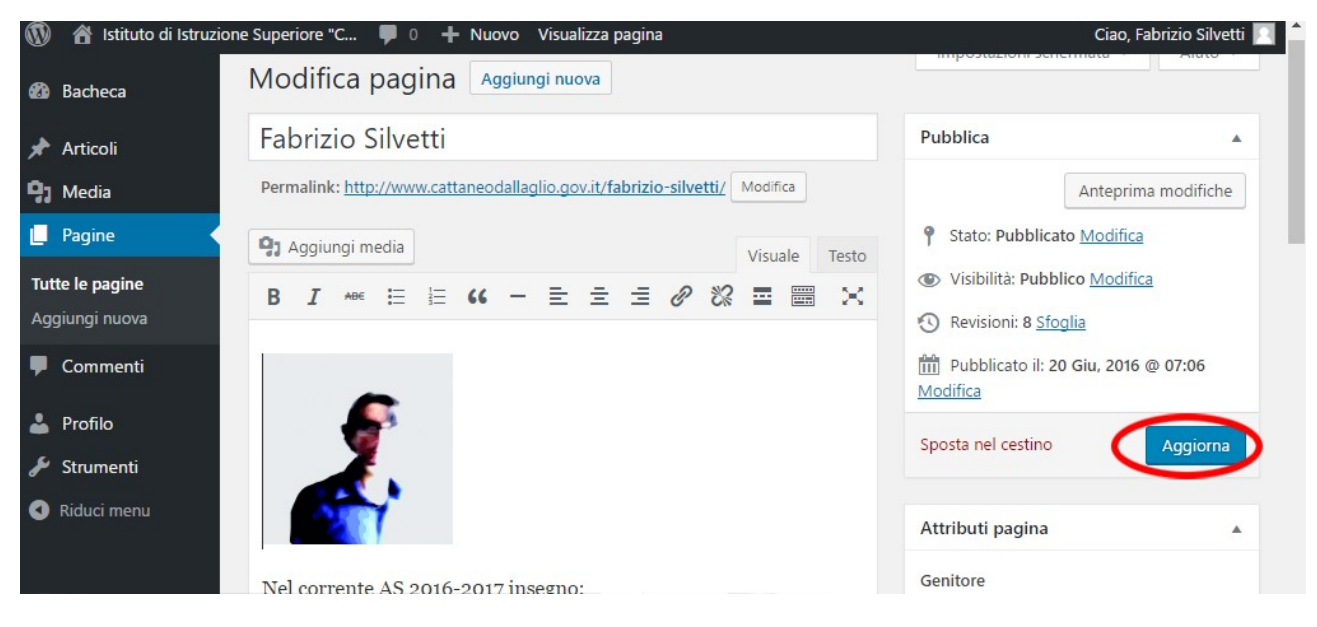

Al termine delle modifiche è necessario clickare sul pulsante Aggiorna perchè diventino effettive.

### 6 - GESTIONE MEDIA

Tramite la voce "Media" disponibile nel menù della Bacheca è possibile *aggiungere* o *rimuovere* dal server immagini e file precedentemente caricati.

Dal menù Media della Bacheca avrete a disposizione tutti i media caricati.

Per inserire un nuovo media (immagine, file pdf o altro..) si deve clickare il pulsante Aggiungi nuovo in alto nella pagina e seguire la procedura di upload del file

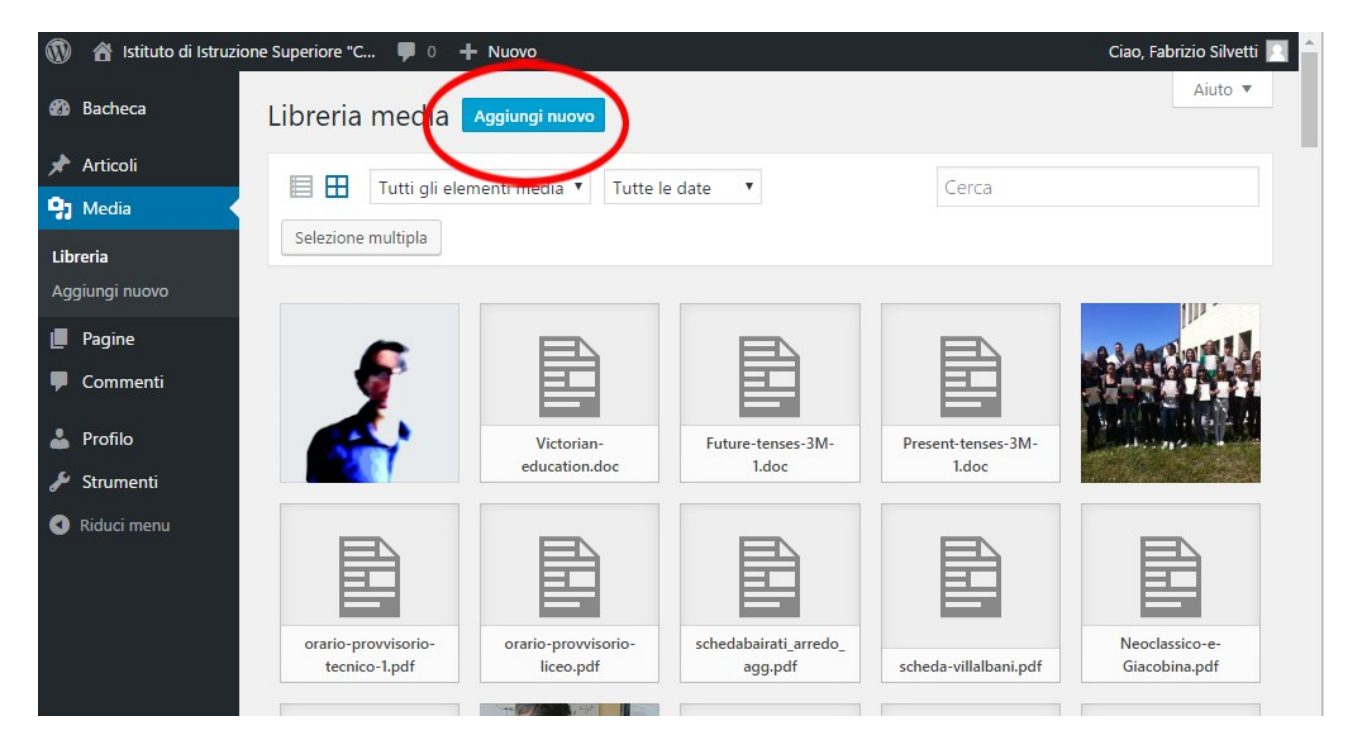

Per eliminarli occorre selezionare singolarmente i vari elementi e dalla schermata seguente selezionare Cancella definitivamente.

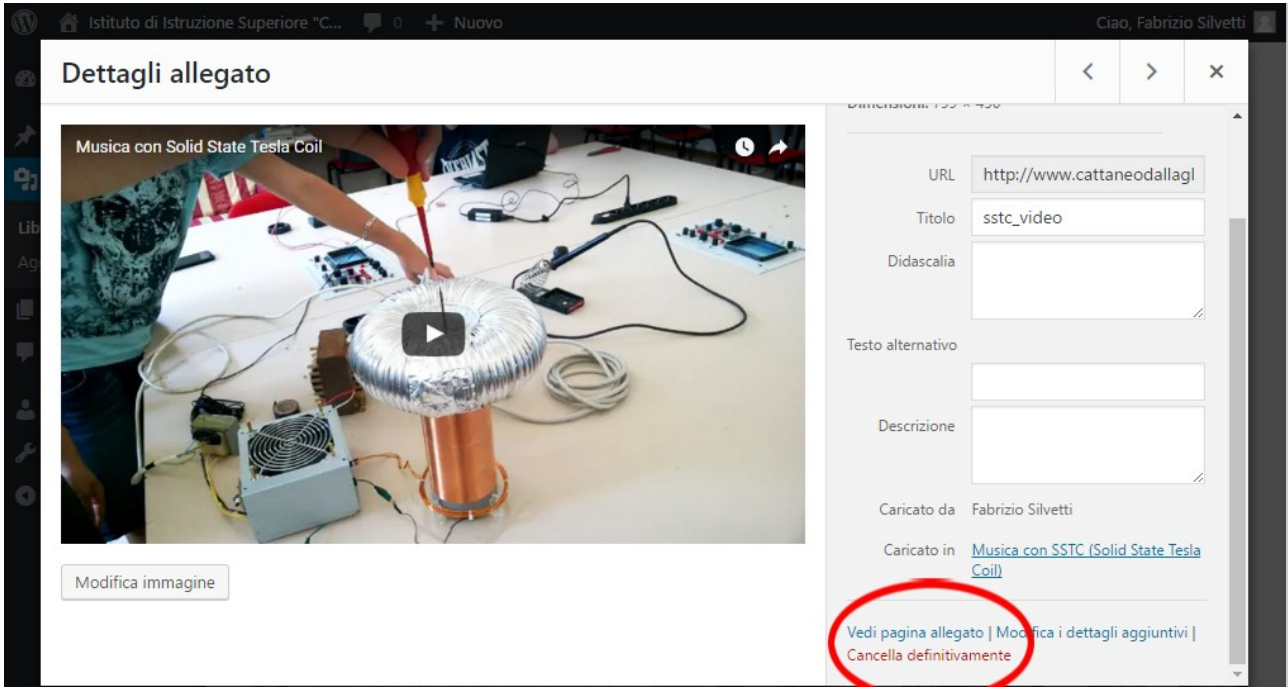

Occorre tenere presente che se si cancella un file che è inserito in un articolo o in una pagina attiva, esso non comparirà più nella stessa.